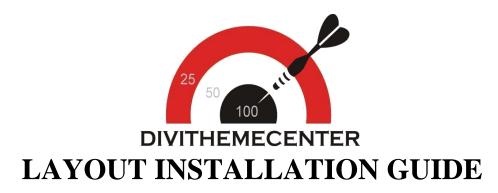

**Visit**: <a href="https://divithemecenter.com/general-layout-installation-guide-latest">https://divithemecenter.com/general-layout-installation-guide-latest</a>

**Author: Divi Theme Center** 

**Imagesource**:https://pixabay.com/,http://www.stockunlimited.com/

## Minimum requirements:

**WordPress Version**: 5.2.0

**PHP Version** :7.2.x+

MySQL Version :5.7.x+

https://wordpress.org/about/requirements/

Zip upload installation method (make sure uploads up to 2MB are allowed for your hosting):

## **How To Import Divi Layout:-**

Steps for importing layout:

- 1. Open WordPress Dashboard -> Activate Divi Parent Theme->Start By DownloadingZip File and Xml File
- 2. Unzip files and you will find one copy of each ie XML File(media.xml, post.xml, project.xml), Layout JSON File, and CSS File.
- 3. Import post xml / media xml file only in our case under Tools -> Import -> WordPress Import
- 4. Import Layout (.json) file under Divi -> Divi Library -> Import & Export Button

### Further Explaination :-

- For 'Provided Product Zip 'we have created 'JSON' file for each version that you can import via Page / Library both.

That is you can find 2 folders in Zip folder as A.Library JSON B. Page JSON.

In Each folder you will find JSON files for each version. You need import one version at a time to make ie for example if you want to load 'Example V1' you need import 'Example V1 Library.JSON 'as mentioned in the step 4.

- Similarly you can import all version's individually either via Page or Library

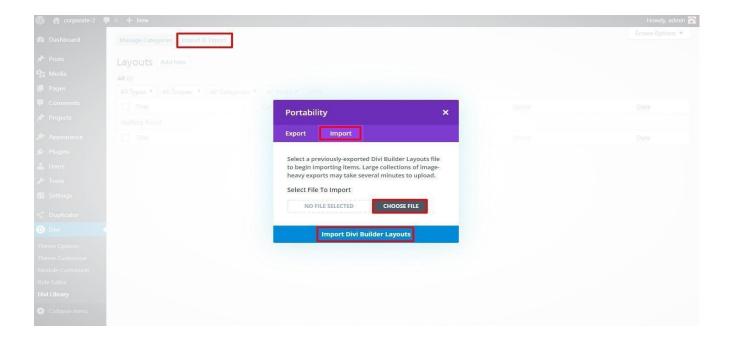

5. After importing JSON files you will see a sbelow:

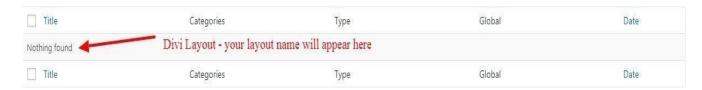

### 6. Add New Page and Click on "Load Layout"

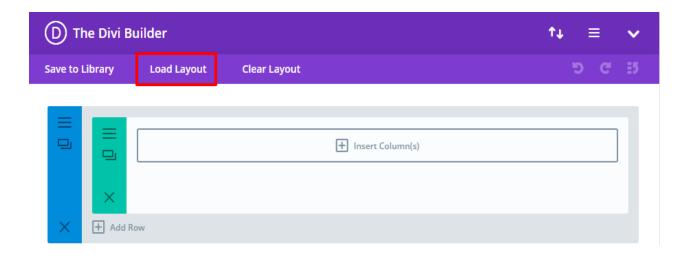

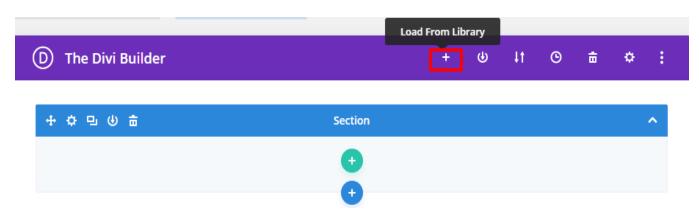

### 7. Select layout

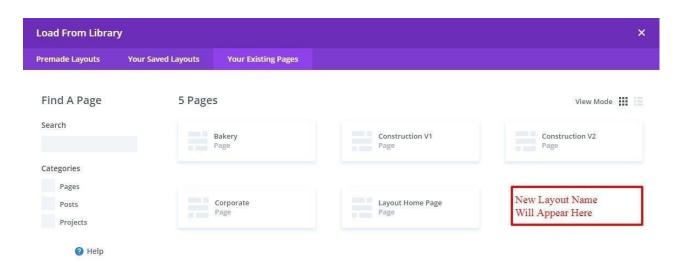

8. After selecting the layout 'Publish Page 'and see at the front end and go to step9.

OR

If you face any issue during loading then you can upload JSON "ViaPage" as per screenshot below

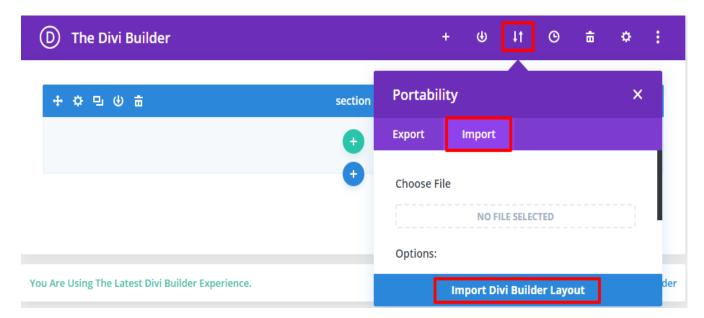

9. How To Add 'CSS' code? (This is only applicable if 'CSS' file is provided in the product Zip else skip this step and is not needed):

Add ".css" file in your child theme and Enqueue your style using wordpress function wp\_enqueue\_style

OR

Copy CSS from file and "PASTE" under Divi -> Theme Option -> General -> Custom CSS

10. How To Add JS Code? (This is only applicable if 'JS' file is provided in the product Zip else skip this step and is not needed):

Add js Code -> Go To "Divi Theme Option" & Click on "Integration" Tab -> In Code Section -> Add JS Code In <>head<> Tag as shown in the screenshot ie blog-layout.js Code available in the product Zip File

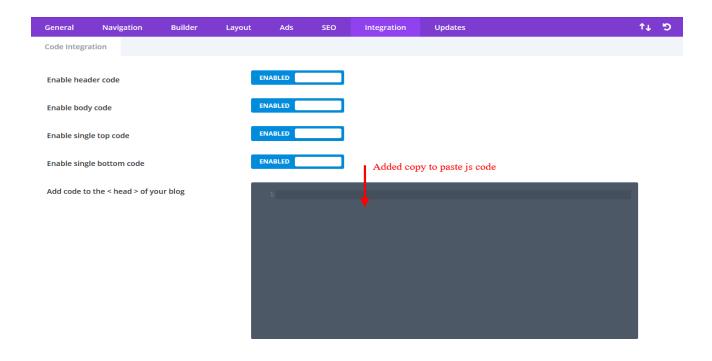

## **How To Import Logo / Theme Customizer JSON?**

This is available as separate 'JSON' file as 'Logo. Json or Theme Customizer. json' file and do not get confused it with 'Page / Style Version' Json files.

To Import Logo / Theme Customizer setting Go To Divi -> Theme Option -> Import JSON by clicking 'Arrow 'at the top and Click on Import.

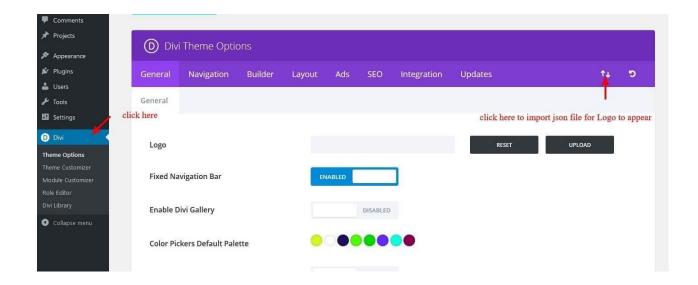

# How To Set HomePage Under Menu Option & Set Menu Structure In Divi?

If you see 'Posts / Layouts' appearing as 'HomePage / Navigation' that you don't need , than you might need to do the required setting in the 'Menu ' as per the steps mentioned below:

A. How To Set HomePage Under Menu Option:

### Step 1:

Go To - > Appearance - Customize -> Homepage Setting

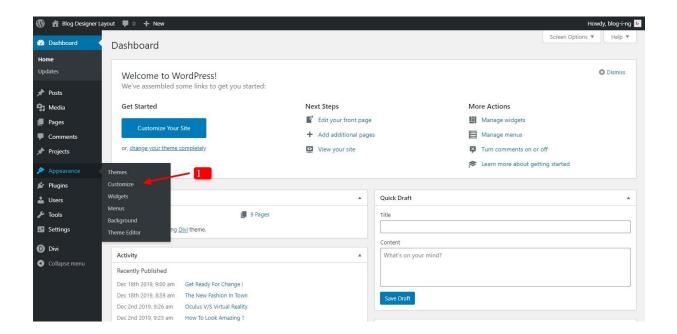

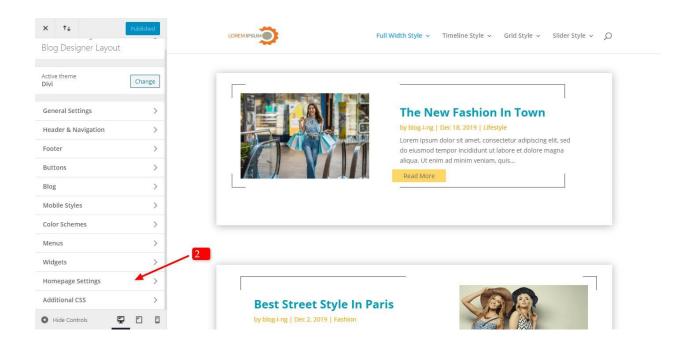

Step 2 :

Select Static Page -> Select Page That You Need Set As HomePage (like in example it is photo click) -> Publish -> Check Front-End For Changes

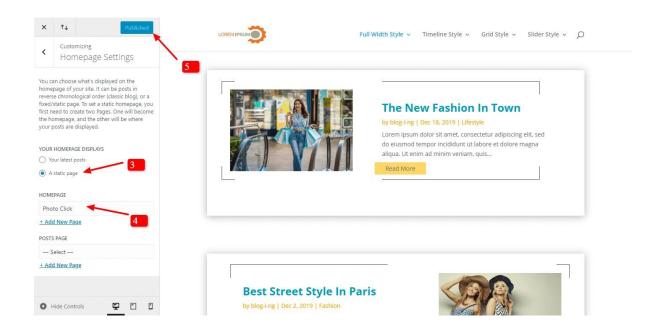

#### B. How to set Menu Structure?

### Step1:

Go To Appearance -> Menu - > Select Menu Name (usually as 'Main Menu ) - > Create Menu

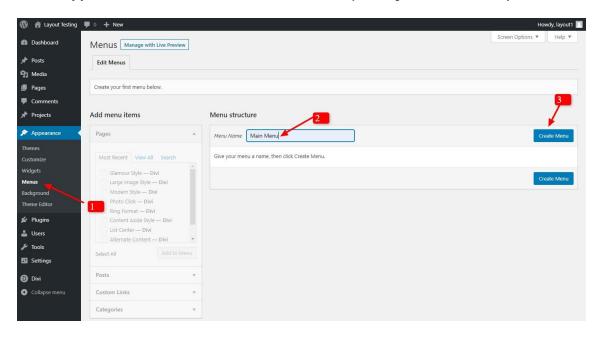

### Step2:

Select All Page You Need Add In Menu

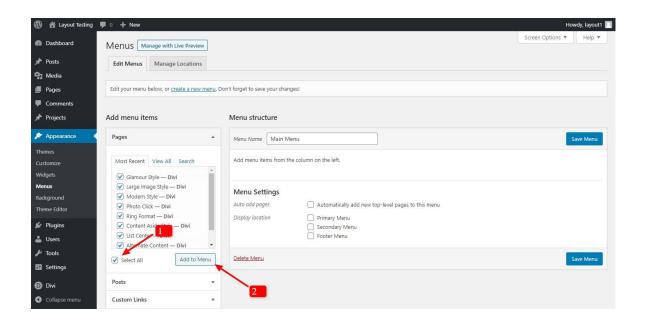

### Step3:

- Under Menu setting Tick Mark 2 Check Boxes
  -> Automatically add new top-level pages to this menu
  -> Select Menu Option (Usually It Is ' Primary Menu ')

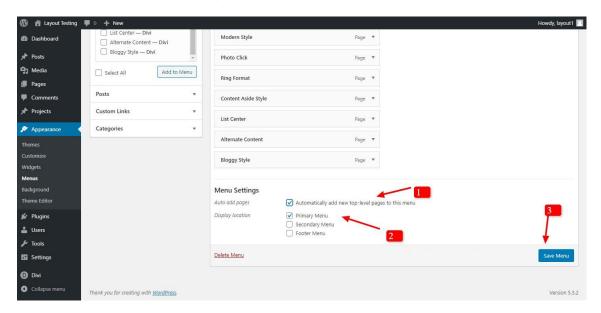